# Guide d'installation

Ce guide fournit des informations pour configurer une connexion réseau à l'imprimante.

Connexion sans fil

Préparation de la connexion Configuration de l'imprimante Sélection de la procédure de configuration Bouton poussoir WPS

Dépannage

### **Connexion sans fil**

## **a** Préparation de la connexion

#### Avant de configurer une connexion sans fil

- 1. Assurez-vous que l'imprimante est sous tension.
- Si la machine est sous tension, le voyant de l'un des boutons de mode MARCHE (A) s'allume.

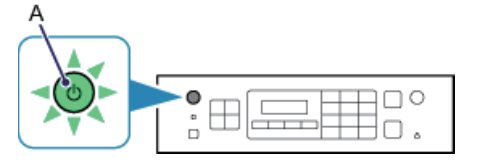

#### **Remarques relatives à la connexion sans fil**

• Vérifiez que l'ordinateur est connecté au point d'accès (A) (ou au réseau sans fil routeur) auquel vous souhaitez raccorder votre imprimante.

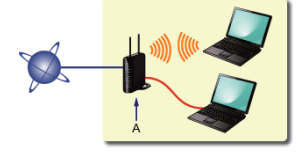

- La configuration, les fonctions de routeur, les procédures de configuration et les paramètres de sécurité du périphérique réseau varient selon l'environnement de votre système. Pour plus d'informations, consultez le manuel de votre périphérique réseau ou contactez le fabricant.
- Vérifiez si votre périphérique prend en charge les normes IEEE802.11n, 802.11g ou 802.11b.
- Si votre périphérique est défini sur le mode « IEEE802.11 n uniquement », WEP ou TKIP ne peut pas être utilisé comme protocole de sécurité. Changez le protocole de sécurité de votre périphérique en sélectionnant un protocole autre que WEP et TKIP ou sélectionnez un paramètre autre que « IEEE802.11 n uniquement. ».
- Pour une utilisation dans un environnement de bureau, consultez votre administrateur de réseau. •
- Soyez particulièrement vigilant lorsque vous vous connectez à un réseau qui n'est pas protégé par des mesures de sécurité, car il existe alors un risque de divulgation des données (informations personnelles par exemple) à des tiers.
- · Les connexions ad-hoc, qui établissent une connexion directe avec l'ordinateur via un réseau sans fil sans point d'accès, ne sont pas prises en charge. N'oubliez pas de préparer un point d'accès.

### **2** Configuration de l'imprimante

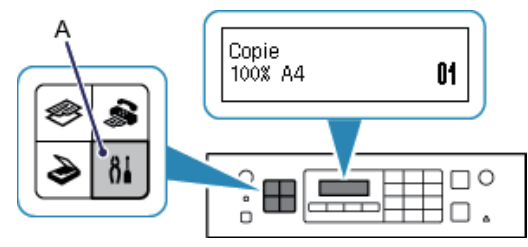

1. Appuyez sur le bouton Configuration (A) de l'imprimante.

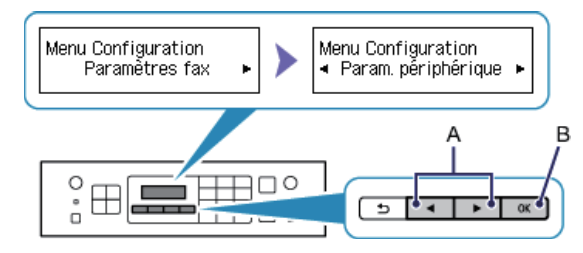

- 2. Utilisez le bouton  $\blacksquare$  ou  $\blacktriangleright$  (A) pour sélectionner Param. périphérique.
- 3. Appuyez sur le bouton OK (B).

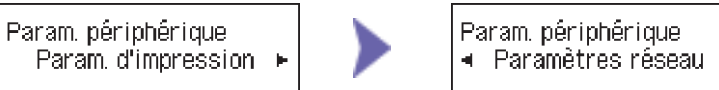

- 4. Sélectionnez Paramètres réseau.
- 5. Appuyez sur le bouton OK.

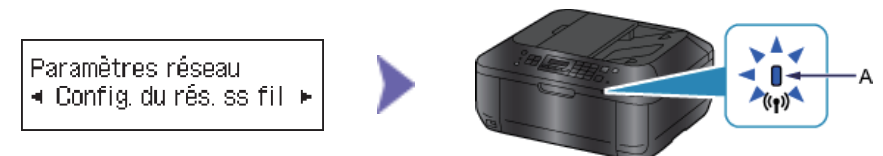

- 6. Sélectionnez Config. du rés. ss fil.
- 7. Appuyez sur le bouton OK.

Le voyant Wi-Fi (bleu) (A) s'allume lorsque la connexion sans fil est activée.

L'imprimante recherche automatiquement les points d'accès qui prennent en charge la norme WPS (Wi-Fi Protected Setup).

Þ

 $\Theta$  Sélection de la procédure de configuration

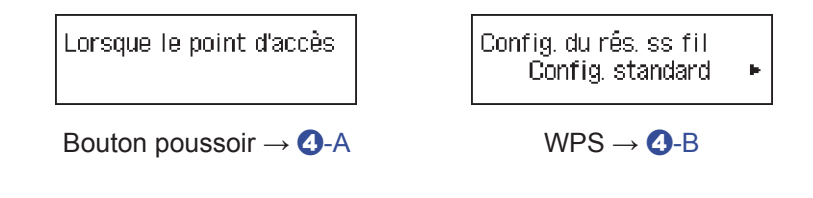

# d-A Bouton poussoir

# **4** Connexion par WPS

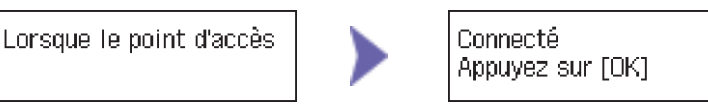

- 1. Appuyez sur le bouton WPS sur le point d'accès et maintenez-le enfoncé pendant environ 5 secondes. Pour plus d'informations sur l'activation du bouton WPS, consultez le manuel du point d'accès.
- 2. Appuyez sur le bouton OK de l'imprimante dans un délai de 2 minutes. Le voyant Wi-Fi (bleu) de l'imprimante clignote pendant la recherche d'un point d'accès ou pendant le processus de connexion.

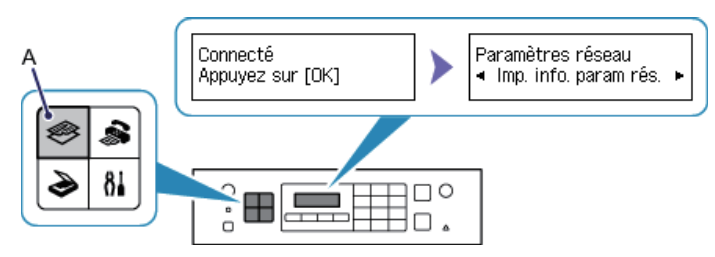

- 3. Lorsque l'écran de gauche apparaît, appuyez sur le bouton OK.
- 4. Appuyez sur le bouton COPIE (A).

La configuration de la connexion réseau est à présent terminée.

# d-B WPS

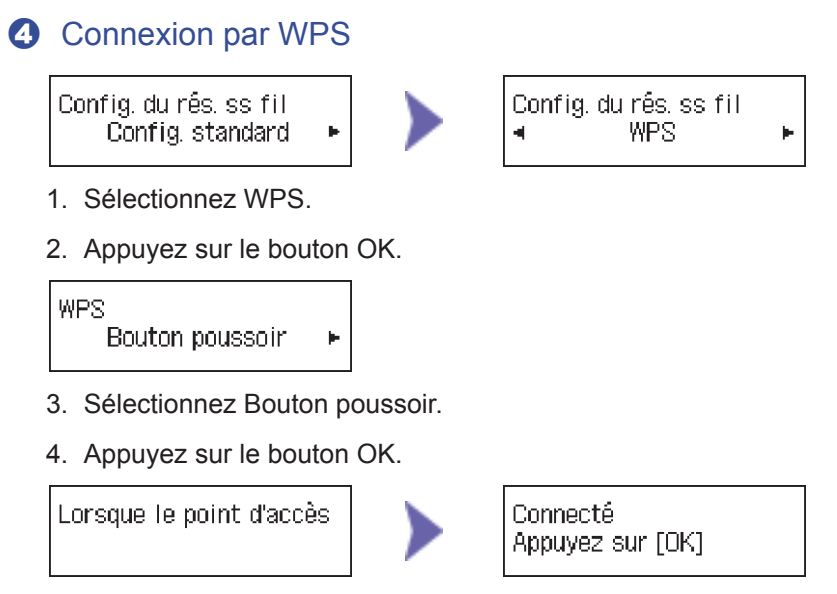

- 5. Appuyez sur le bouton WPS sur le point d'accès et maintenez-le enfoncé pendant environ 5 secondes. Pour plus d'informations sur l'activation du bouton WPS, consultez le manuel du point d'accès.
- 6. Appuyez sur le bouton OK de l'imprimante dans un délai de 2 minutes. Le voyant Wi-Fi (bleu) de l'imprimante clignote pendant la recherche d'un point d'accès ou pendant le processus de connexion.

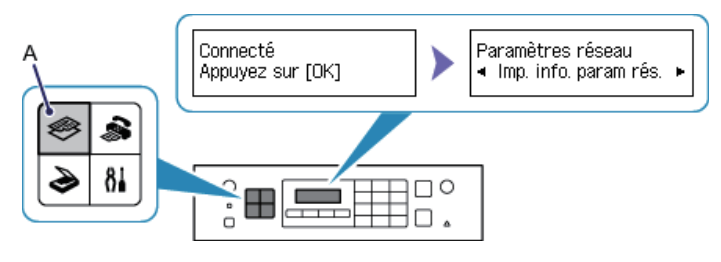

- 7. Lorsque l'écran de gauche apparaît, appuyez sur le bouton OK.
- 8. Appuyez sur le bouton COPIE (A).

# La configuration de la connexion réseau est à présent terminée.

### Dépannage

### **WPS**

### **Plusieurs PA détectés**

Plusieurs PA détectés Cf. manuel; appuyez sur [

Cet écran s'affiche lorsque plusieurs points d'accès sont détectés. Attendez un moment, puis configurez à nouveau les paramètres WPS. Appuyez sur le bouton WPS sur seulement un point d'accès.

#### **Echec de la connexion**

Echec de la connexion Cf. manuel; appuyez sur [

Cet écran apparaît en cas d'erreur.

Vérifiez les paramètres du point d'accès, puis configurez à nouveau les paramètres WPS. Pour plus de détails sur la vérification des paramètres du point d'accès, reportez-vous au manuel du point d'accès ou

### **Erreur de délai d'attente**

contactez le fabricant.

Erreur de délai d'attente Cf. manuel; appuyez sur [

Cet écran apparaît lorsque la configuration WPS n'a pas été exécutée dans un délai spécifique. Vous devez terminer la configuration dans le temps indiqué.